## **Aula 11 Transmissão dos arquivos de urna**

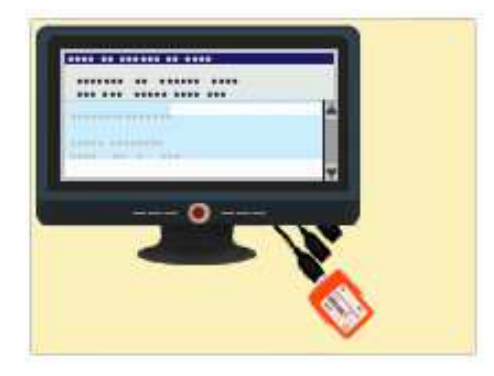

Na aula anterior, falamos sobre a votação e as ocorrências com as urnas na seção eleitoral. Agora estamos quase no final e chegamos ao momento do recolhimento do material da votação para envio dos resultados das urnas. Nessa aula, veremos como são os procedimentos para a transmissão dos arquivos de urna.

Antes, porém, queremos apresentar algumas dicas de ações que podem colaborar muito para a organização no recolhimento dos materiais de votação para proporcionar maior agilidade da transmissão.

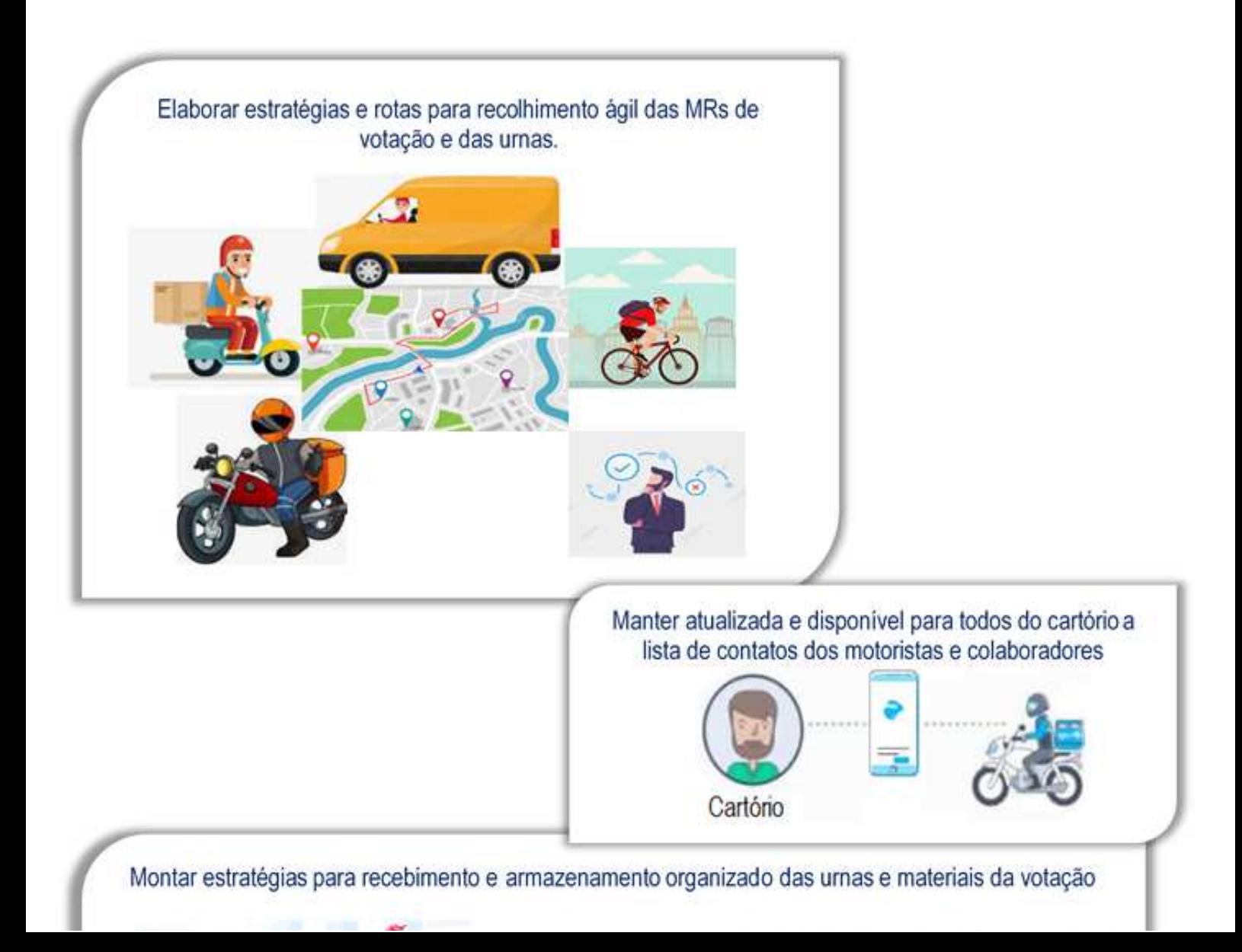

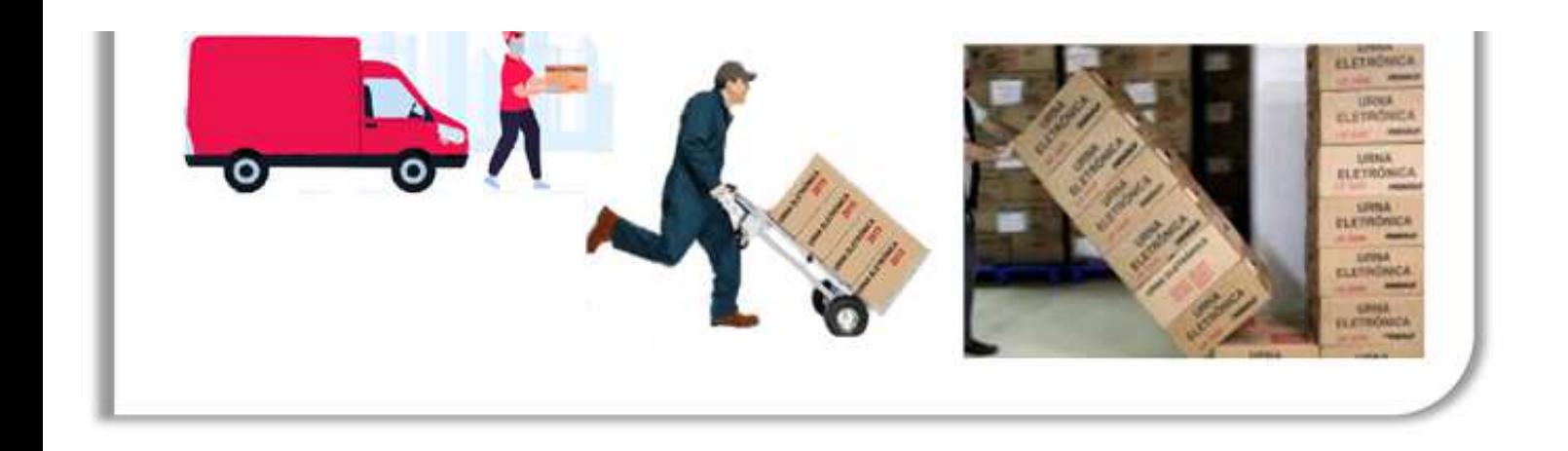

#### **Arquivos de urna**

São os arquivos gerados no encerramento da urna e gravados na MR de votação após a impressão da primeira via do BU.

Cada arquivo de urna possui um nome e uma extensão própria. Veja quais são eles:

MR - Votação . Boletim de Urna -(.bu) . Boletim de urna (SA) - (.busa) . Hashes dos arquivos de urna - (.hash) . Imagem de BU - (.imgbu) . Imagem de BU (SA) - (.imgbusa) . Resultado do Cadastro - (.jufa) . Log - (.logjez) . Log (SA) - (.logsajez) . Registro Digital do Voto- (.rdv) . Versão do contrato ASN.1 - para verificação da equivalência dos pacotes - (.ver) . Assinatura- (.vscmr) . Assinatura (SA) - (.vscsa) . Assinatura (SA gerada pelo RED) - (.vscred)

#### **Sistema de transmissão de arquivos de urna**

O sistema de transmissão de arquivo de urna permite a leitura e a transmissão dos arquivos gravados nas MR's para o banco das eleições.

Trata-se de um sistema local que deve ser instalado nas máquinas selecionadas para a transmissão, cujo acesso se dá por meio do ícone – TRANSPORTADOR - no SisDesktop e que aparece apenas para usuários com permissão de acesso ao sistema.

A oficialização do transportador ocorre automaticamente no primeiro acesso ao sistema, após as 12 horas do dia da eleição (não sendo necessária a utilização de senha) e deve ser efetuada em todas as máquinas em que o sistema foi instalado.

Se por acaso o sistema estiver aberto às 12 horas do dia da eleição, deverá ser fechado e acessado novamente para que a oficialização ocorra.

A oficialização apaga os registros de arquivos de urna do banco local da estação.

Ao acessar o sistema transportador para o pleito da eleição deve ser observada a indicação de "Oficial" na barra de status do sistema.

#### **Acesso ao sistema**

Para acessar o sistema, na tela do SisDesktop o usuário deve clicar na aba correspondente à fase de trabalho desejada e depois no ícone do sistema:

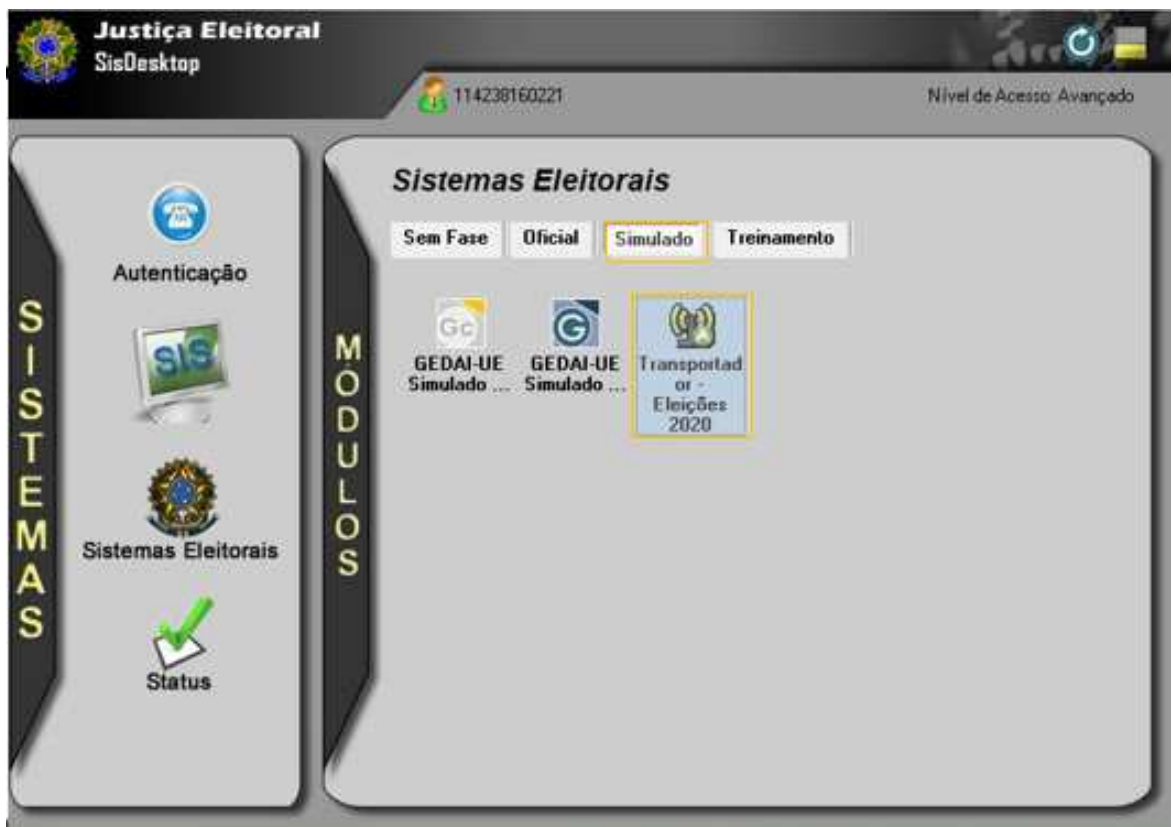

Depois, deve selecionar o pleito:

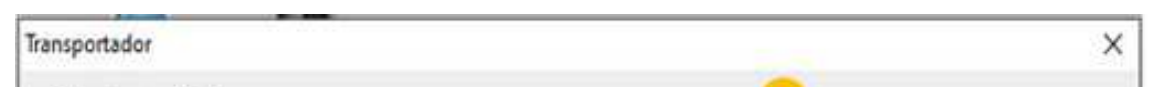

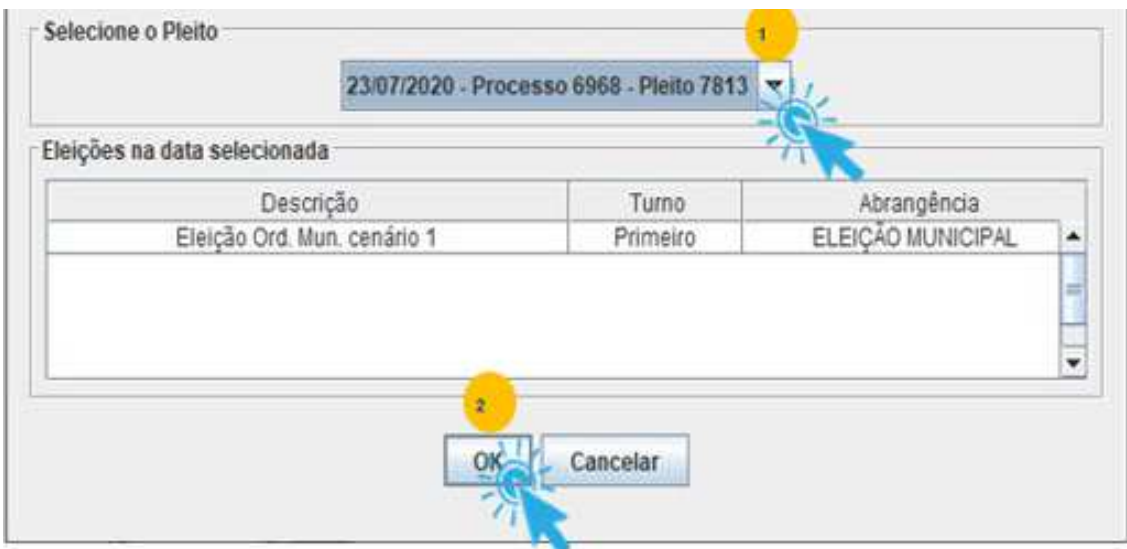

Em seguida, é exibida a tela principal do sistema.

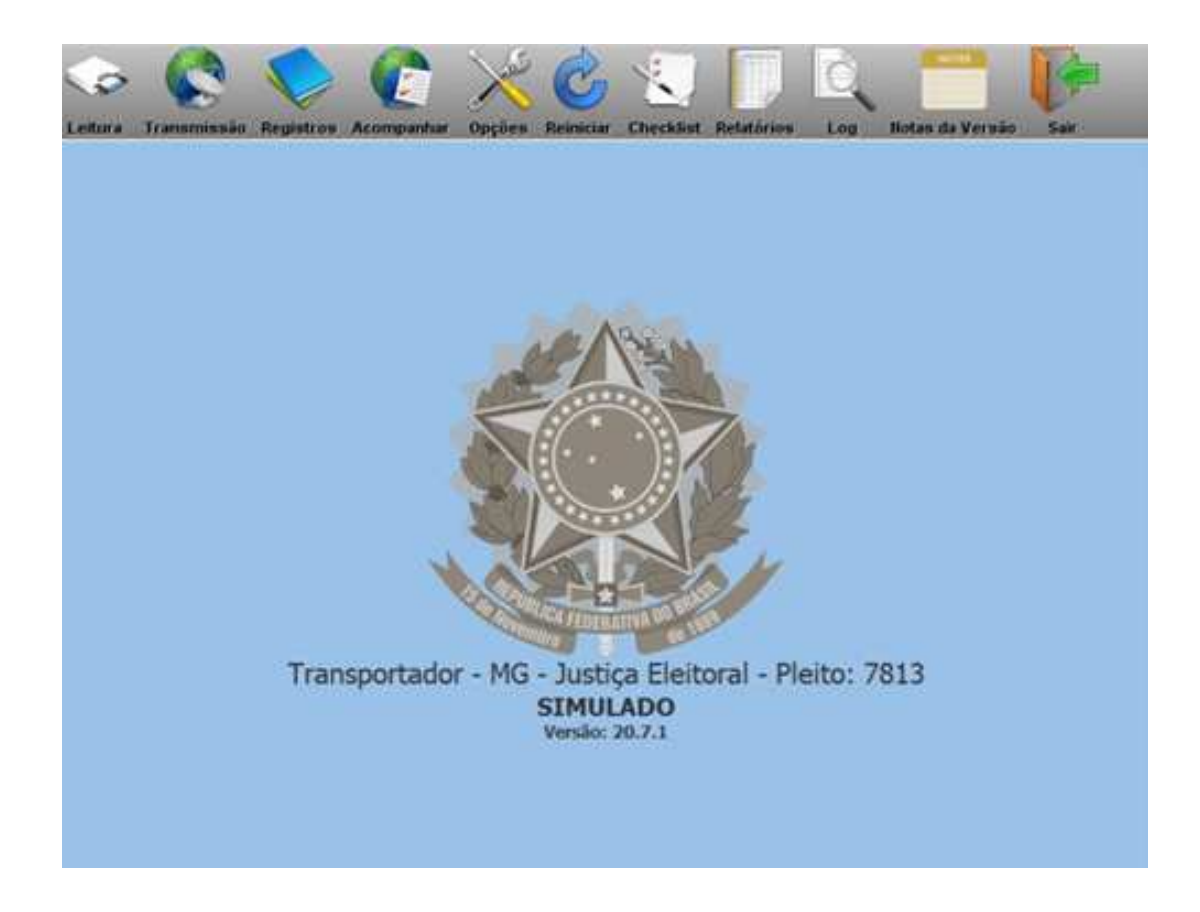

#### **Espelho de diretórios**

Depois da oficialização e antes do início da leitura e transmissão dos arquivos é necessário salvar o relatório "Espelho de Diretórios", que apresenta a quantidade de arquivos armazenados em cada diretório do sistema, no momento da solicitação.

O "Espelho de Diretórios" pode ser emitido a qualquer momento e exibe os arquivos que vão sendo armazenados nos diretórios específicos na medida em que as memórias de resultado vão sendo lidas.

É importante observar que nesse momento (antes do início da leitura e transmissão), em todos os diretórios de

todas as máquinas que possuem o sistema transportador instalado, a quantidade de arquivos deve ser igual a zero.

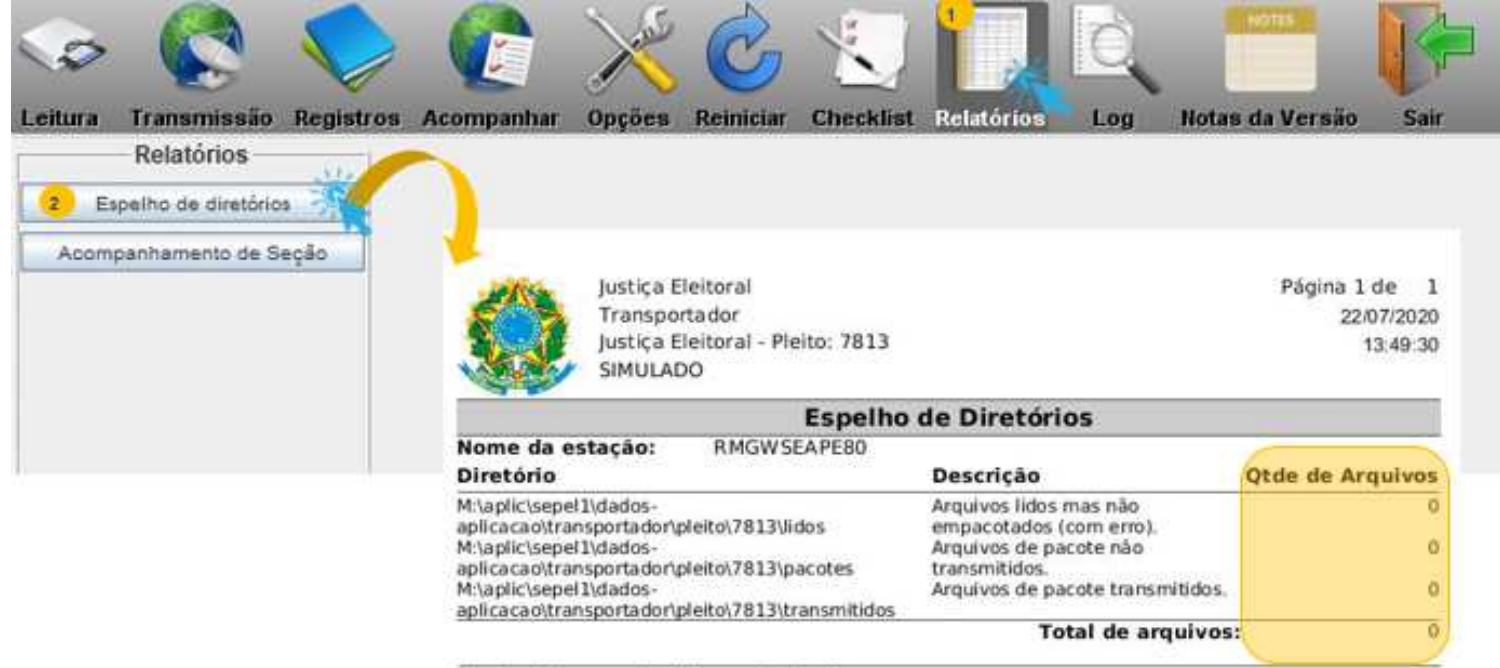

#### \* não existem arquivos lidos nesta estação.

#### **Leitura dos arquivos de urna**

Encerrada a votação, as memórias de resultado (MRs) vão sendo encaminhadas ao cartório, e na medida em que forem chegando, a leitura e a transmissão dos arquivos para o banco das eleições deve ser iniciada, não sendo necessário aguardar o recebimento das MRs de todas as seções.

A leitura / transmissão dos arquivos pode ser feita em uma ou mais máquinas de acordo com o planejamento do cartório. O importante é que seja realizada de forma eficiente, organizada e ágil. Sugerimos que as mídias sejam colocadas em duas caixas: "lidas" e "não lidas".

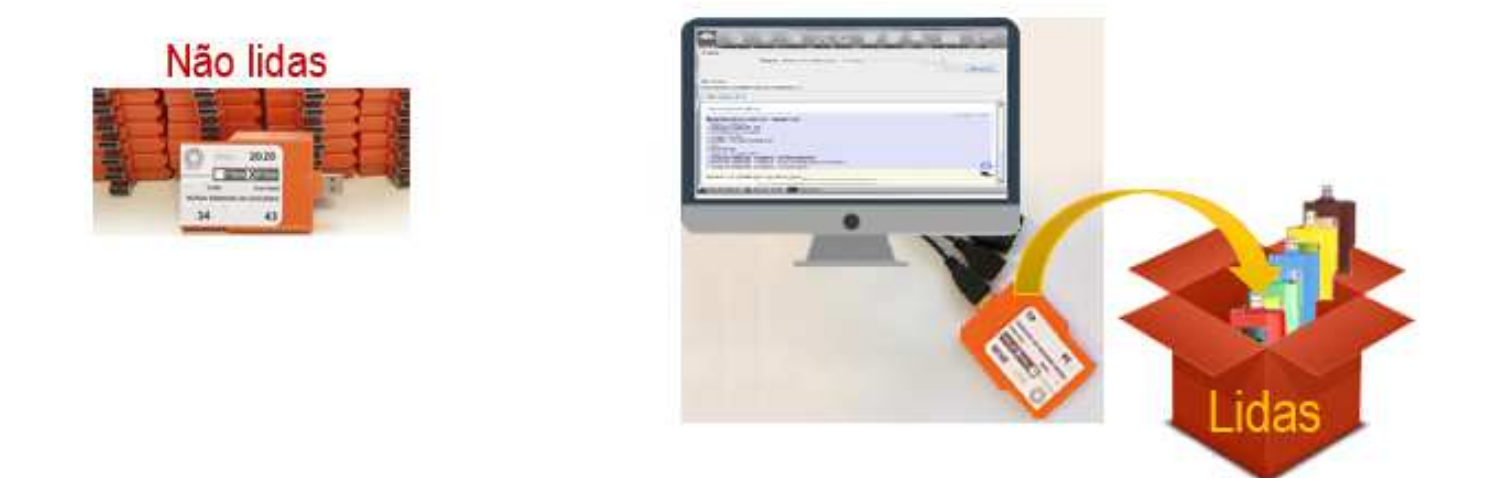

Para iniciar a leitura dos arquivos, depois de acessar o sistema, basta inserir a mídia de resultado na entrada USB e aguardar até que a conexão USB reconheça a mídia. Veja no infográfico os comandos subsequentes.

Clique nos números para mais informações:

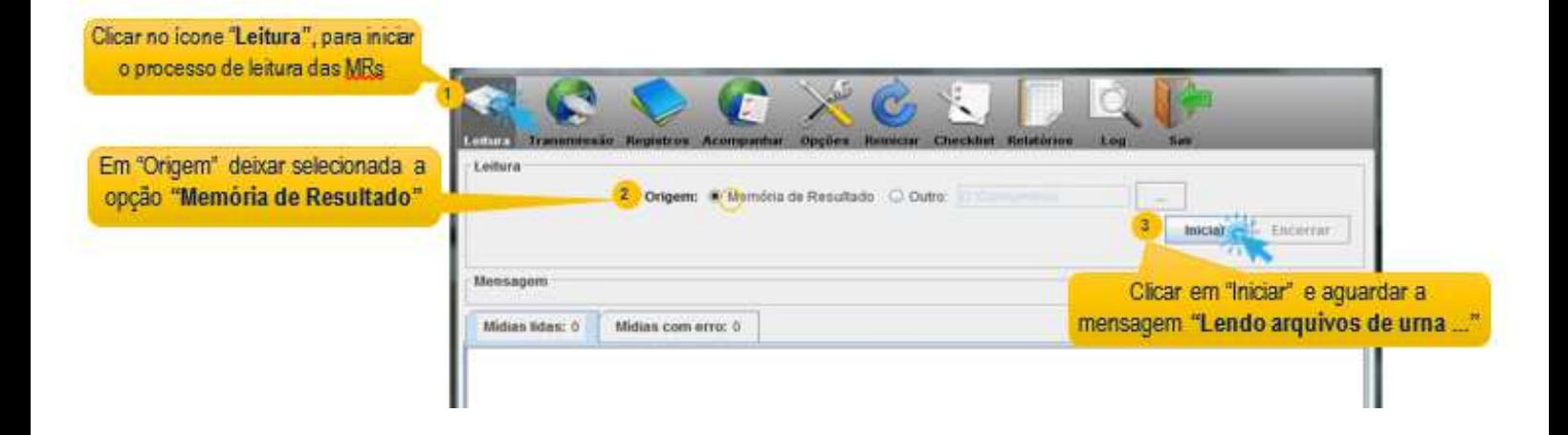

Veja na imagem a seguir, quais os arquivos lidos. Ao final, o sistema retornará a mensagem "Insira novas unidades ou encerre a leitura..."

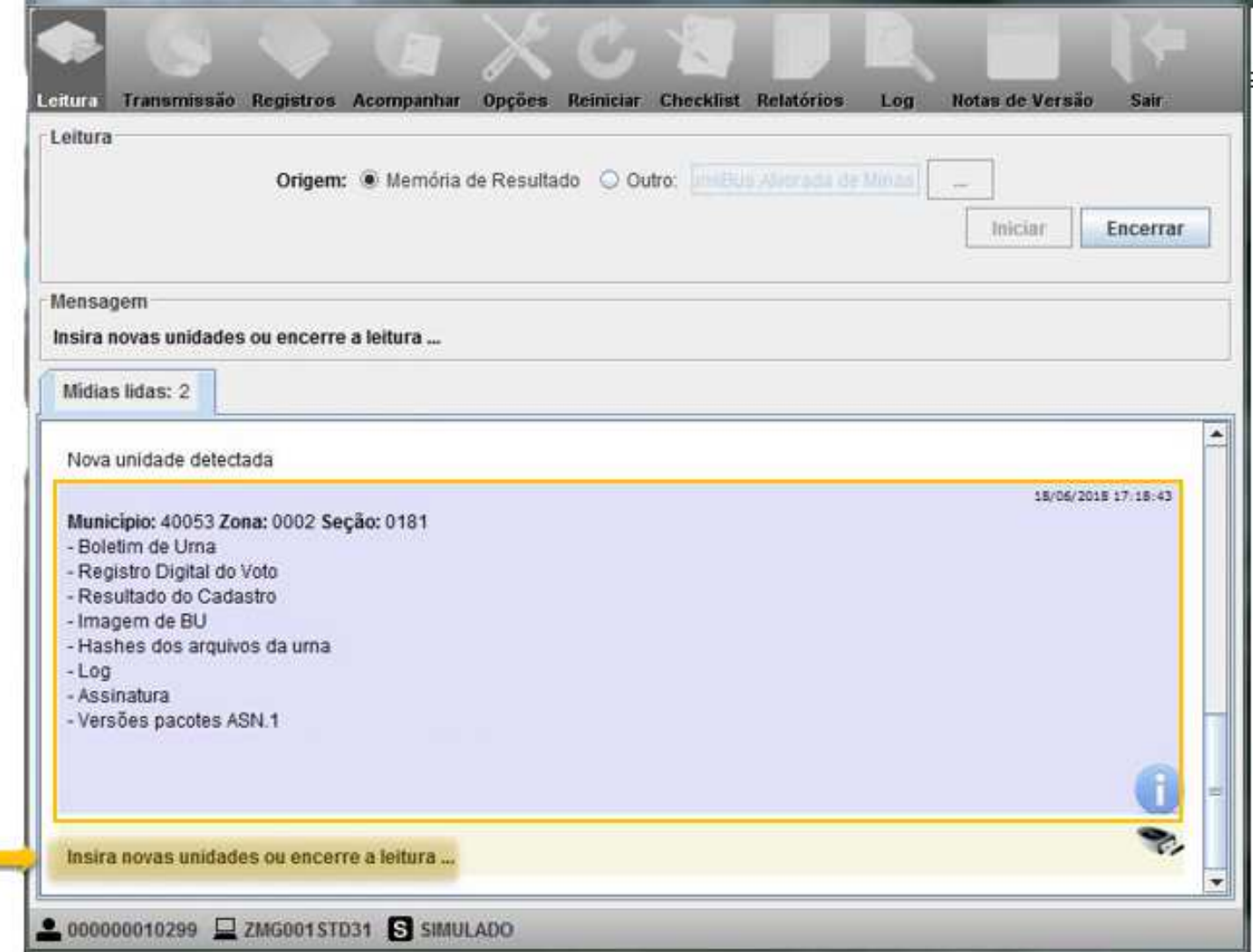

Ao inserir a nova memória de resultado, o sistema retornará a mensagem "Nova unidade detectada" e o processo se repete até que todas sejam lidas.

Ao final da leitura da última mídia, clicar em "Encerrar", para prosseguir à transmissão dos arquivos.

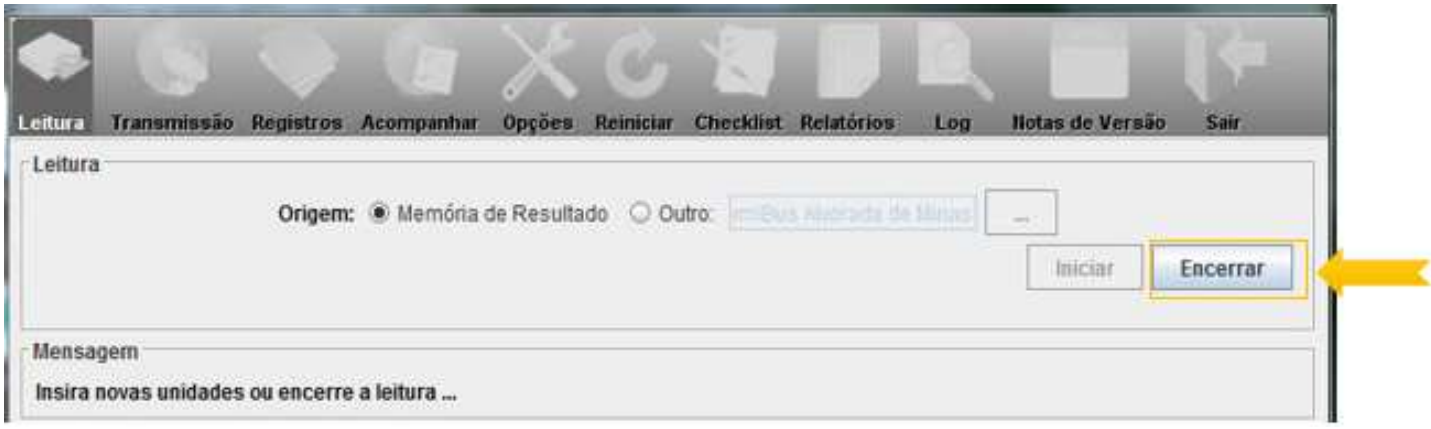

#### **Transmissão dos arquivos de urna**

Para transmitir os arquivos, basta clicar no ícone "Transmissão" e em seguida em "Iniciar".

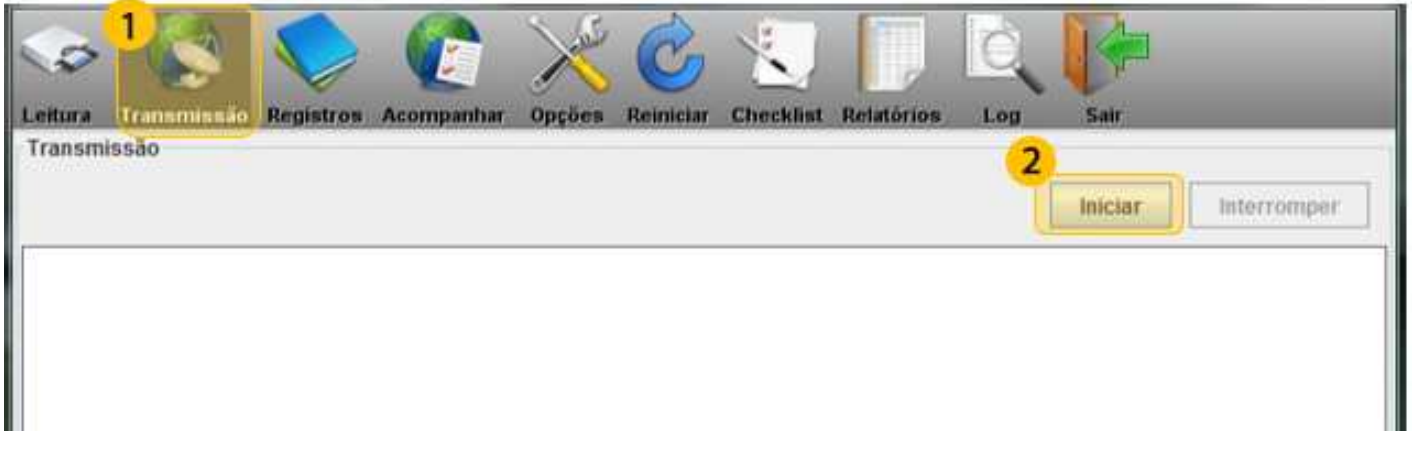

Aparecerá a mensagem "Transmitindo arquivos ...", depois a quantidade de pacotes lidos, em seguida o total de pacotes transmitidos com sucesso. Após a gravação dos logs, o sistema retornará a mensagem: "Transmissão concluída com sucesso". Veja as mensagens na tela a seguir:

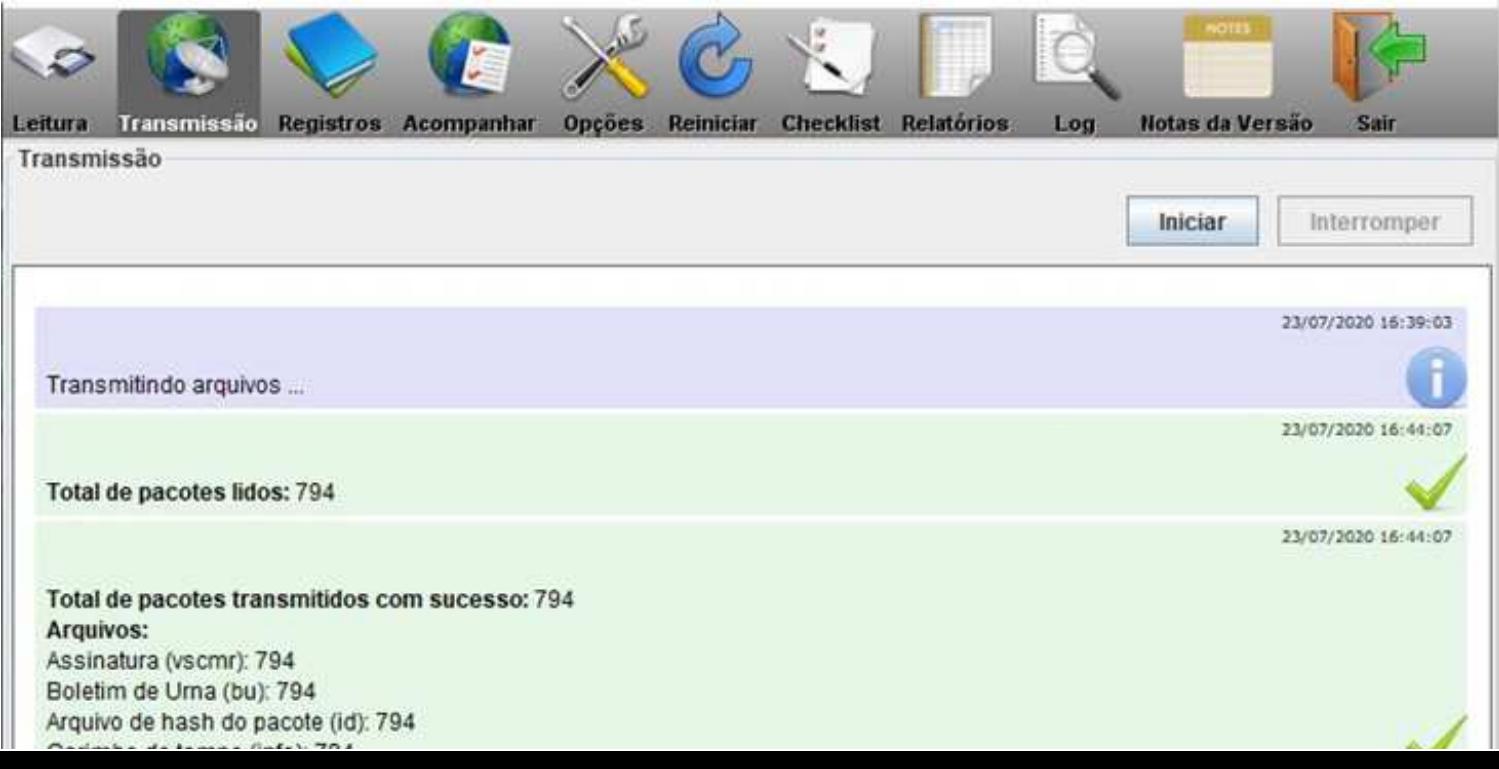

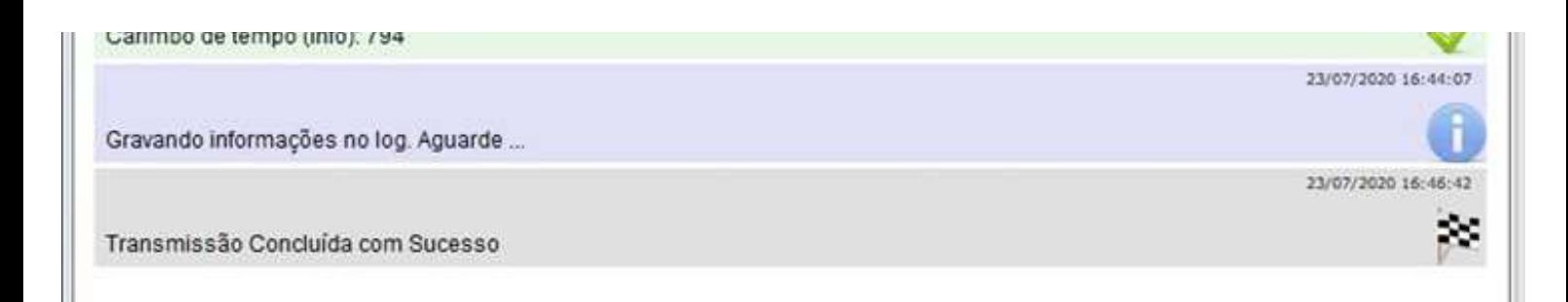

#### A opção "Registros" permite verificar a situação da leitura e transmissão dos arquivos. Veja a imagem:

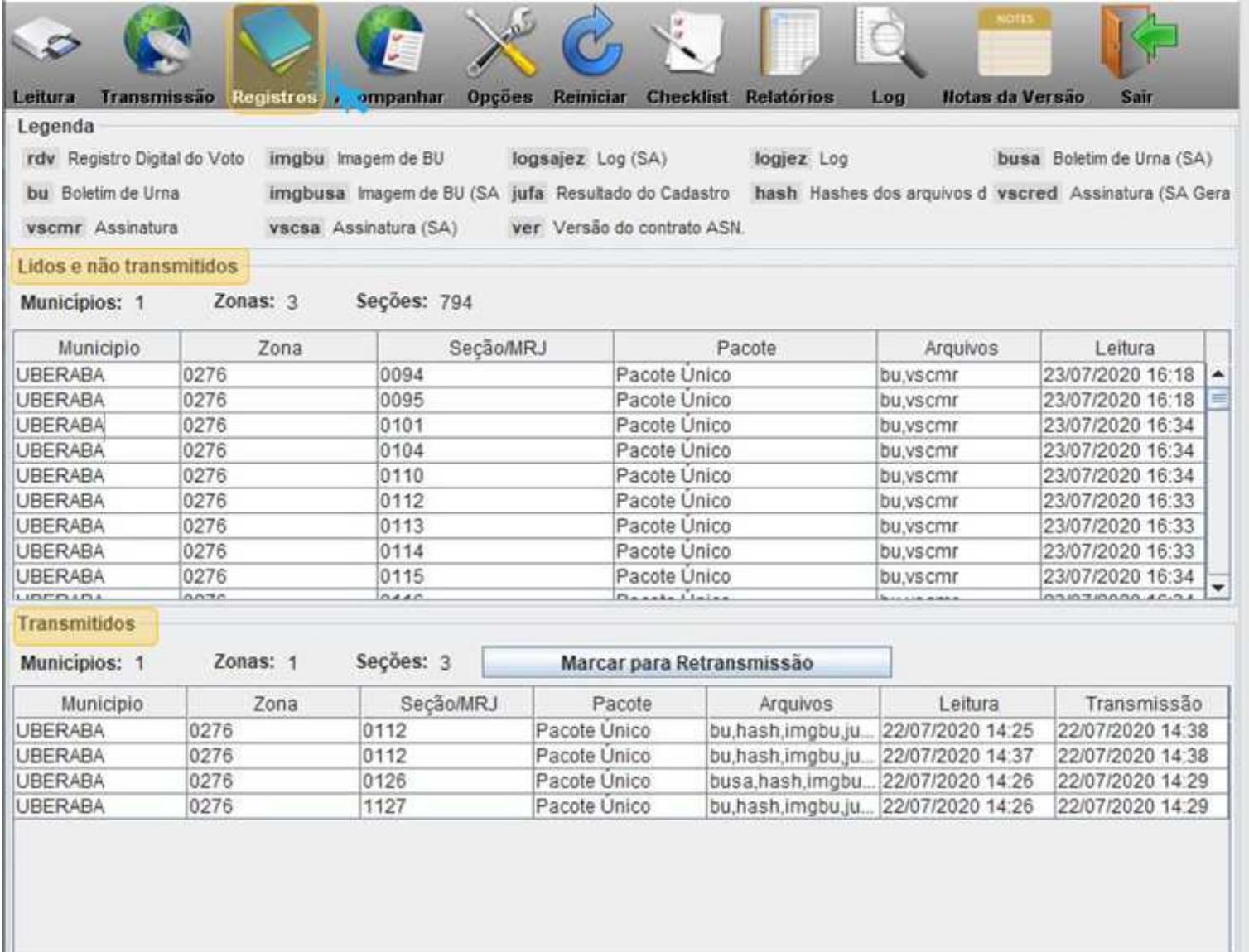

# #Observação

Na aula 14, veremos como é feito, no SISTOT, o acompanhamento da situação das seções transmitidas.

Mas, pela opção "Acompanhar" do sistema transportador é possível verificar a situação dos arquivos transmitidos e a situação da seção.

Veja na imagem:

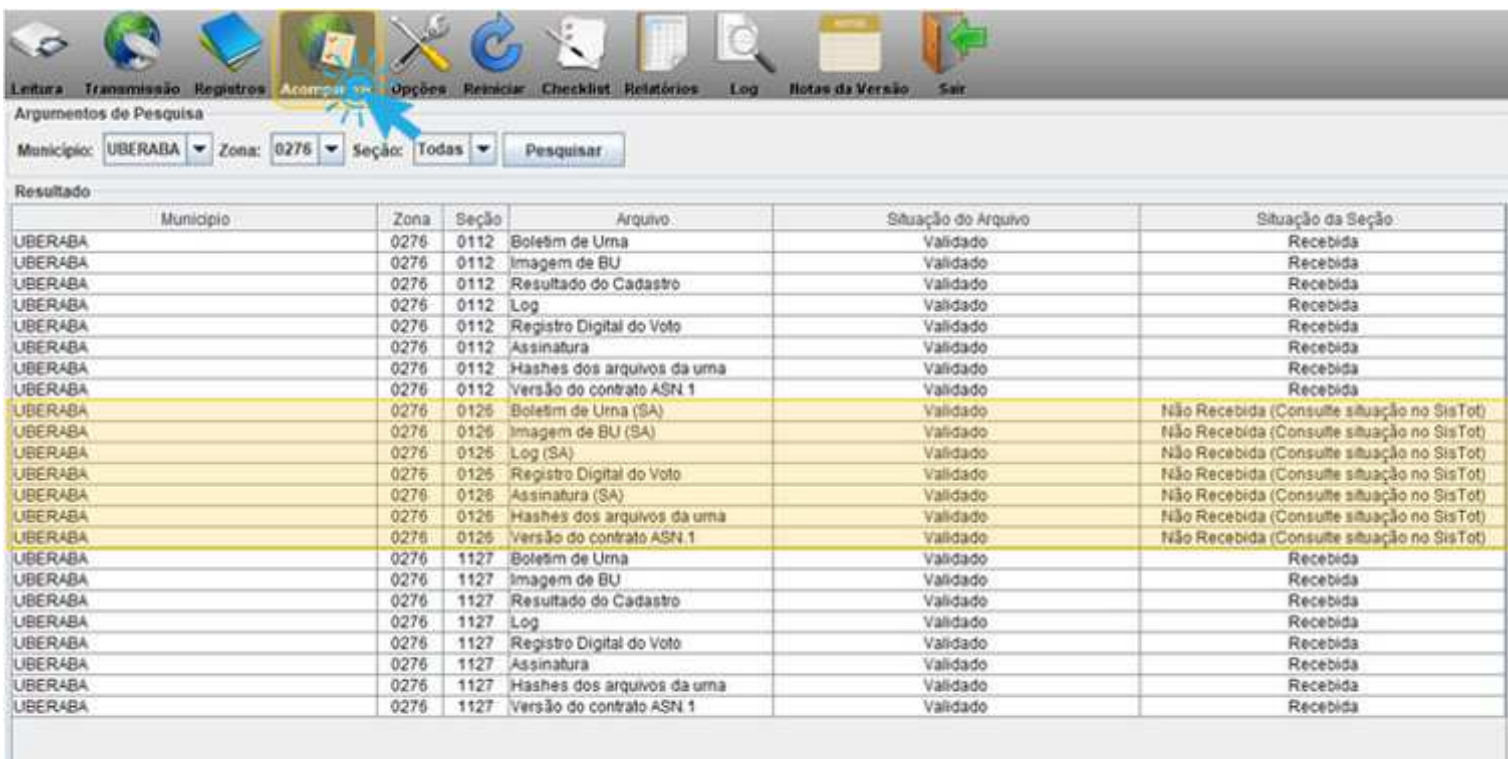

### **Transmissão dos arquivos de seções situadas em locais distantes e de difícil acesso**

A transmissão dos arquivos provenientes das urnas de pontos estratégicos, municípios muito distantes da sede do cartório eleitoral e locais de difícil acesso pode ser feita através da solução JE-Connect. O objetivo é conferir celeridade à transmissão dos boletins de urna, facilitar o trabalho da Junta Eleitoral e reduzir o tempo de totalização das eleições.

#### **Contingências na leitura e transmissão dos arquivos de urna**

Durante a leitura ou transmissão dos arquivos de urna, pode acontecer de o conteúdo de algumas MRs não ser lido porque a urna não foi encerrada ou porque o arquivo apresentou algum problema. Há, ainda, a situação de ter ocorrido votação manual em alguma seção, portanto não existirá MR com arquivos para serem lidos.

Nesses casos, será necessário fazer algum procedimento na urna ou utilizar os aplicativos RED e/ou SA para que os arquivos possam ser recuperados, gravados em nova MR, recebidos e enviados ao banco das eleições. Esses procedimentos serão detalhados nas próximas duas aulas.

Após a transmissão dos arquivos para o banco das eleições, ocorrerá o processamento dos pacotes. E o próximo passo é o acompanhamento e controle da situação das seções pelo SISTOT, que será detalhado na aula 14.

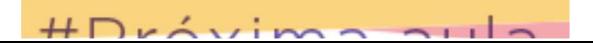

### **HILL** DANILO dula

Na aula 12, veremos quais são os procedimentos a serem adotados para se obter o BU de urnas que não encerram ou de urnas que apresentaram problema e necessitam do uso do RED para recuperar os dados.

Até lá!